## 麗山高中教育信箱

## 雲端資料轉移教學手冊

- 一、麗山信箱(@lssh.tp.edu.tw)轉移至**其他 google 信箱 (@gmail.com / @go.edu.tw)**
- 1. 登入麗山信箱,然後前往「轉移您的內容」

[\(https://takeout.google.com/transfer\)](https://takeout.google.com/transfer)頁面。

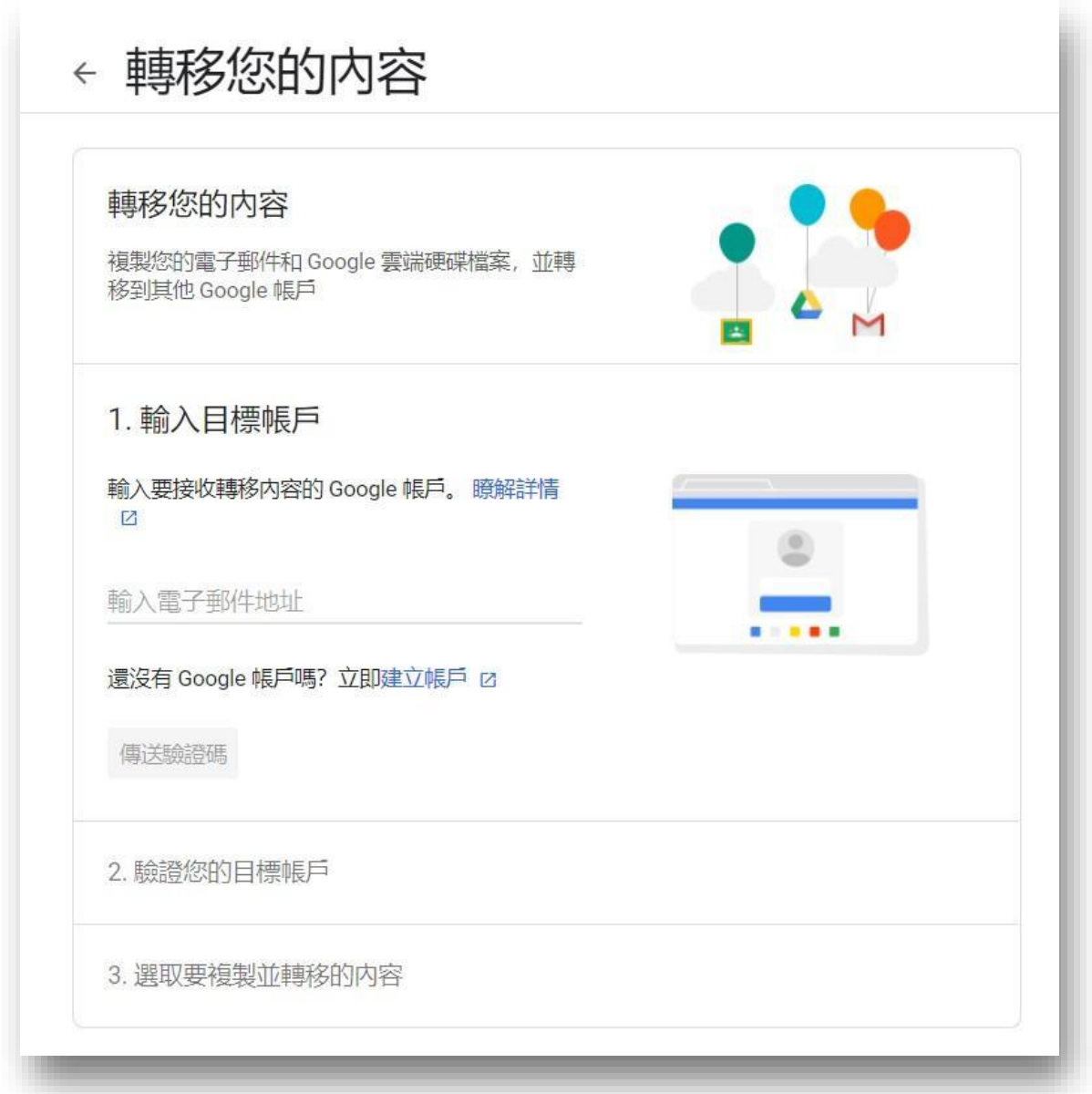

2. 輸入您要複製內容的 Google 帳戶電子郵件地址,並點選「傳送驗證碼」。

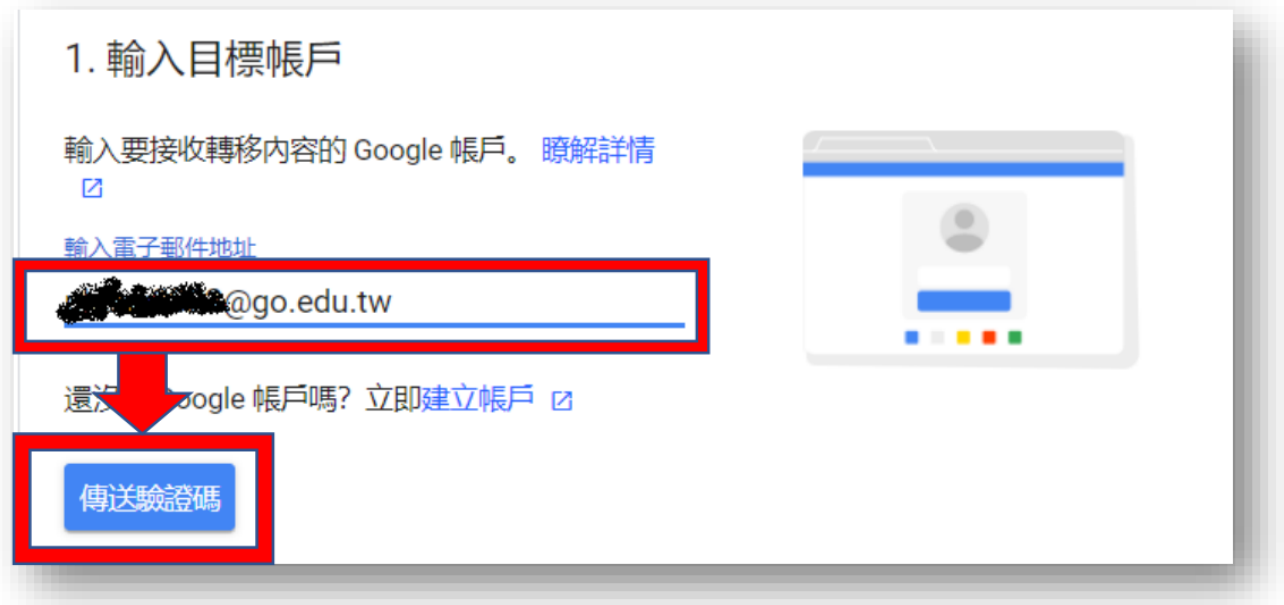

3.選取「取得驗證碼」。

前往您想轉移的 Gmail 收件匣,查看 Google 寄來的轉移確認電子郵 件。選取電子郵件中的「取得確認碼」。畫面上會出現新開啟的分頁,並顯 示確認碼。

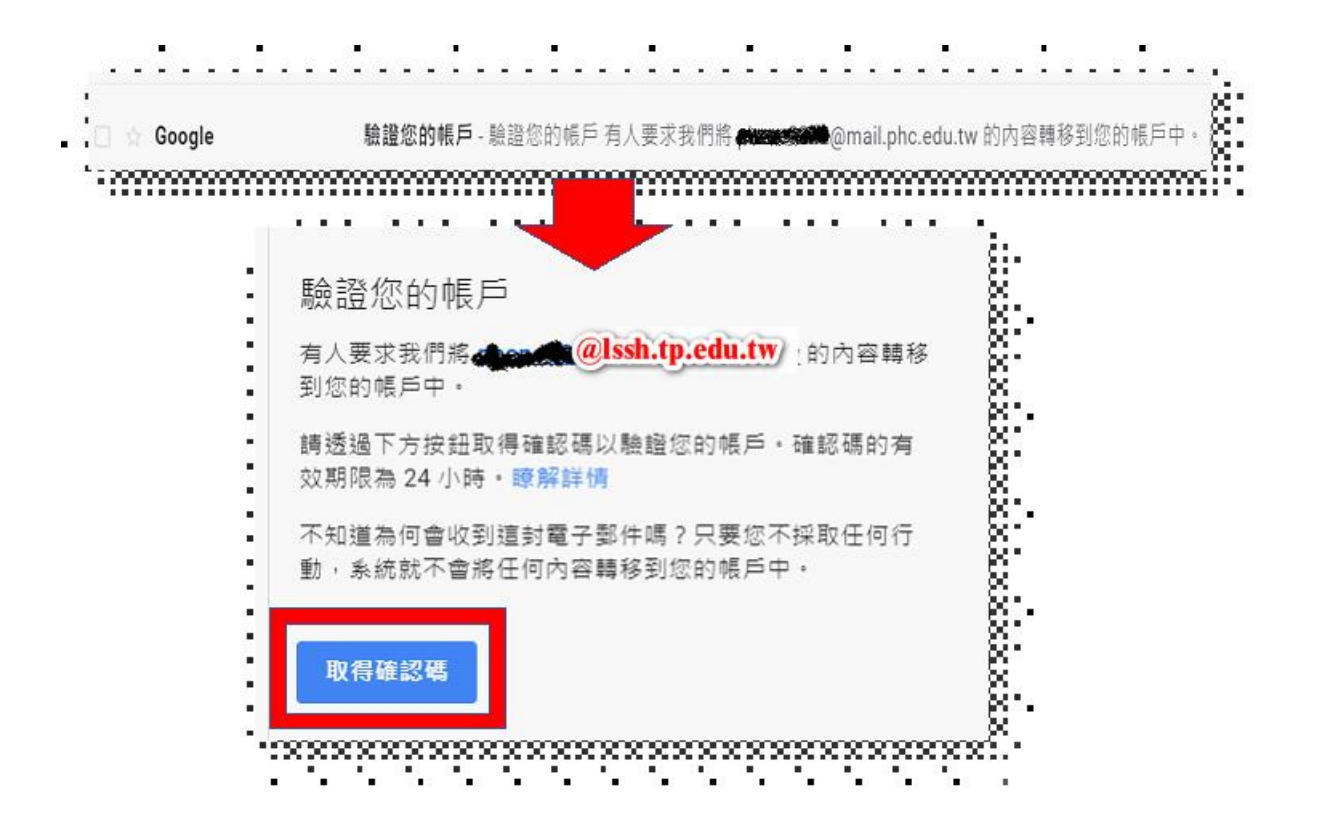

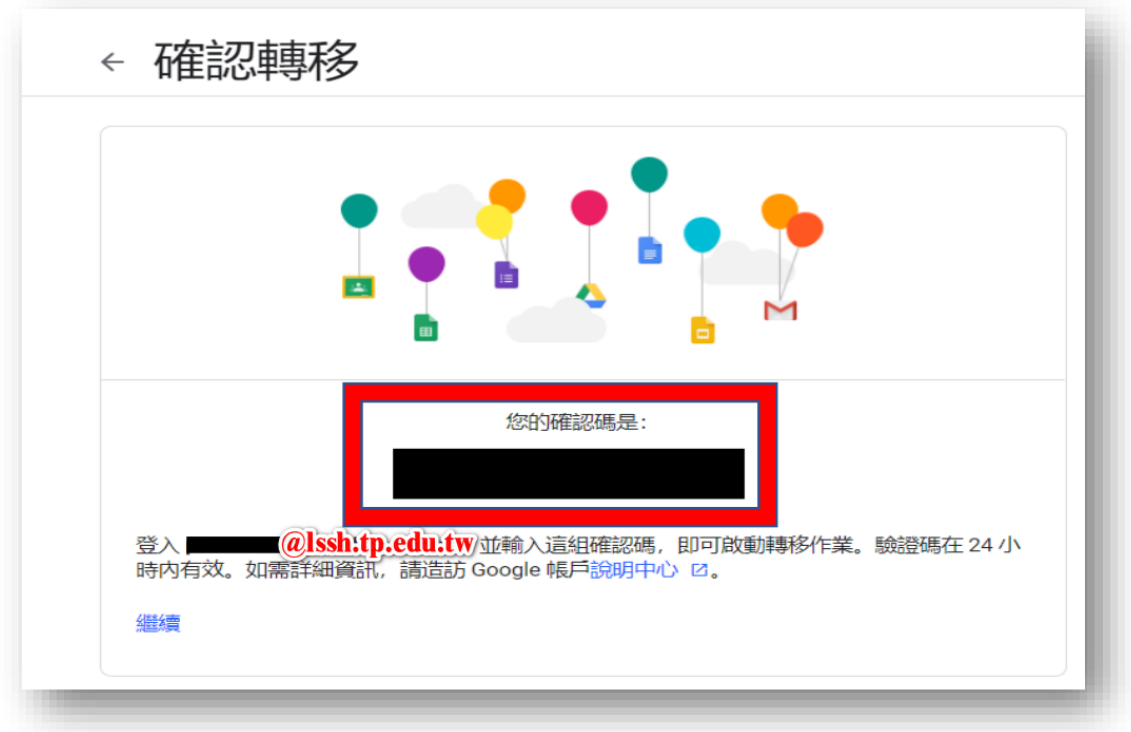

4. 切換到您的學校帳戶,然後回到「轉移您的內容」頁面。輸入確認碼,然 後選擇「驗證」。

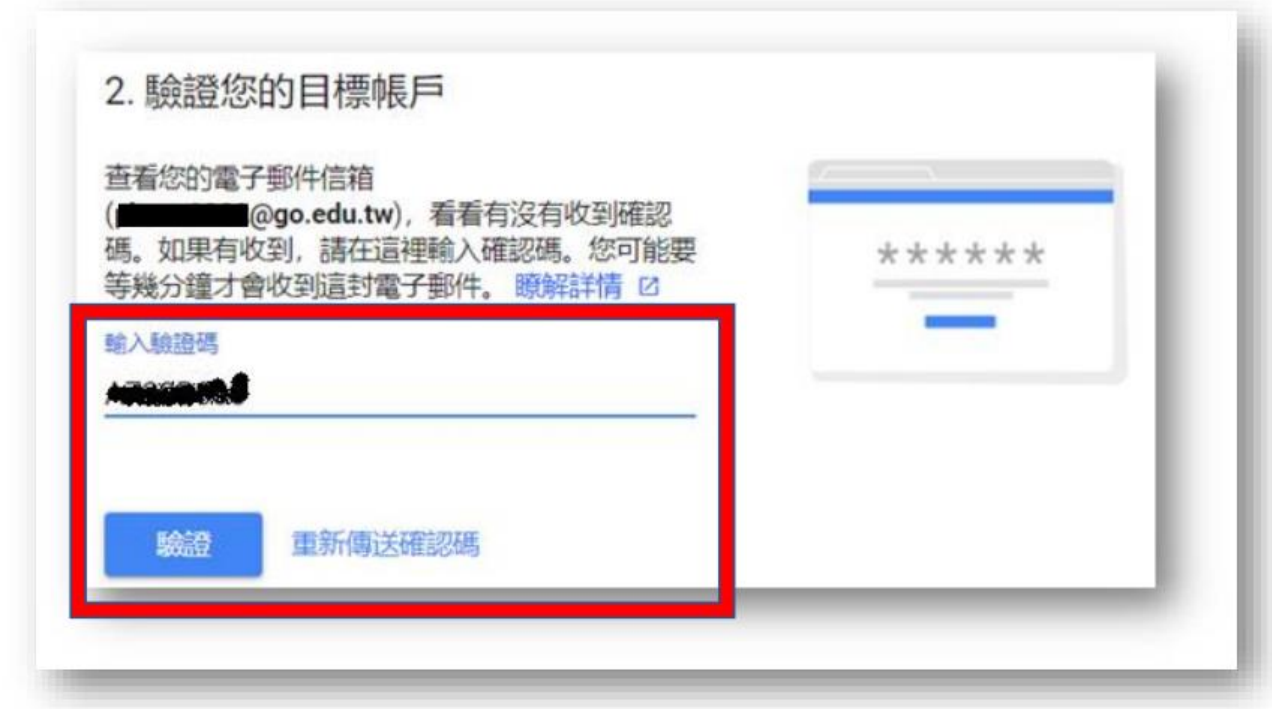

5.選擇您要複製的內容,然後選取「開始轉移」。

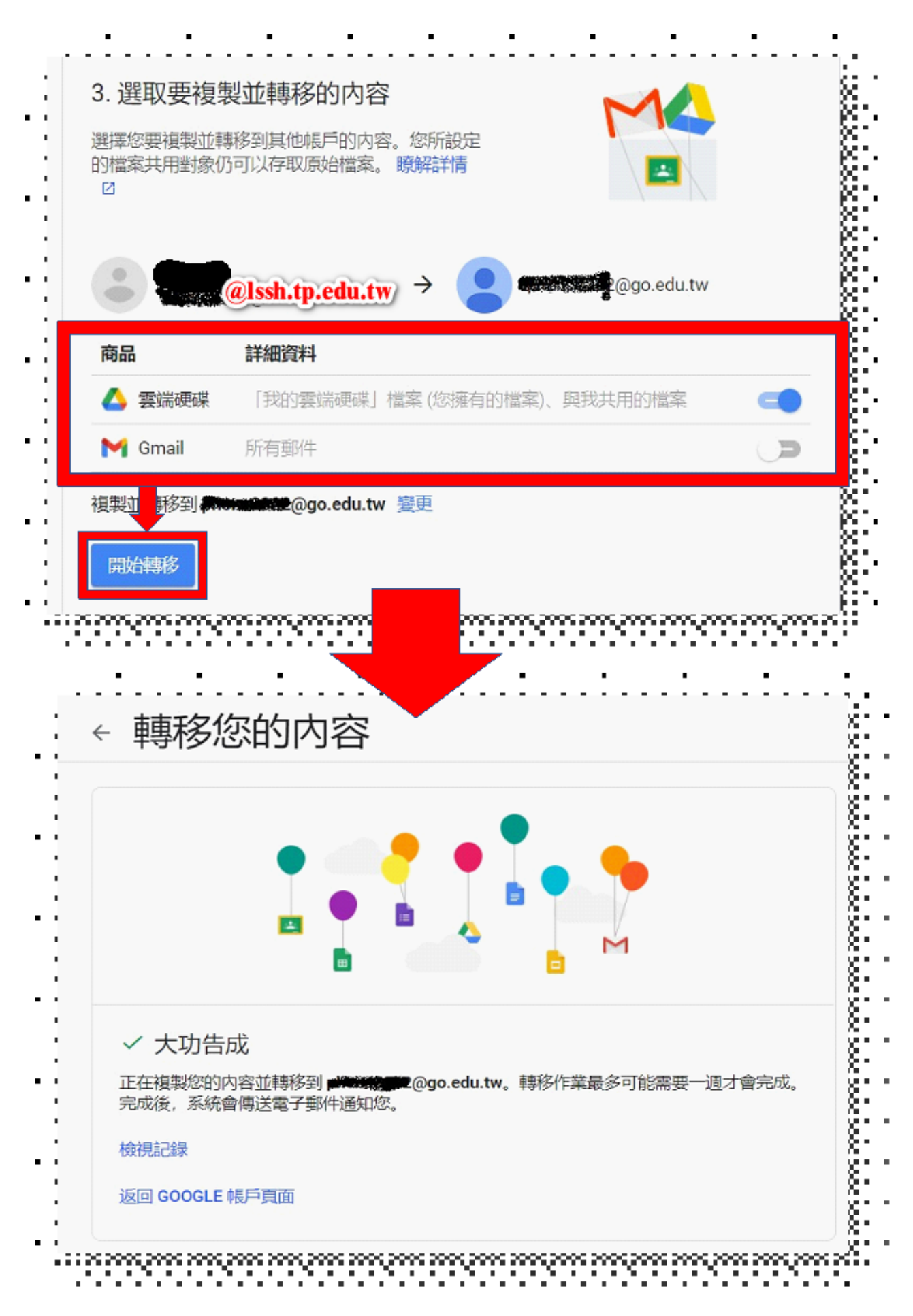

※說明注意事項:

1.**複製作業時間為幾小時甚至長達一週**,視雲端硬碟容量之多寡。

2.複製過程中,檔案副本可能會分批出現在您的 Google 帳戶中。

3.**檔案複製完畢,系統會傳送通知信件到您的 Gmail 上**。